# Chapter 2 Run State Screen

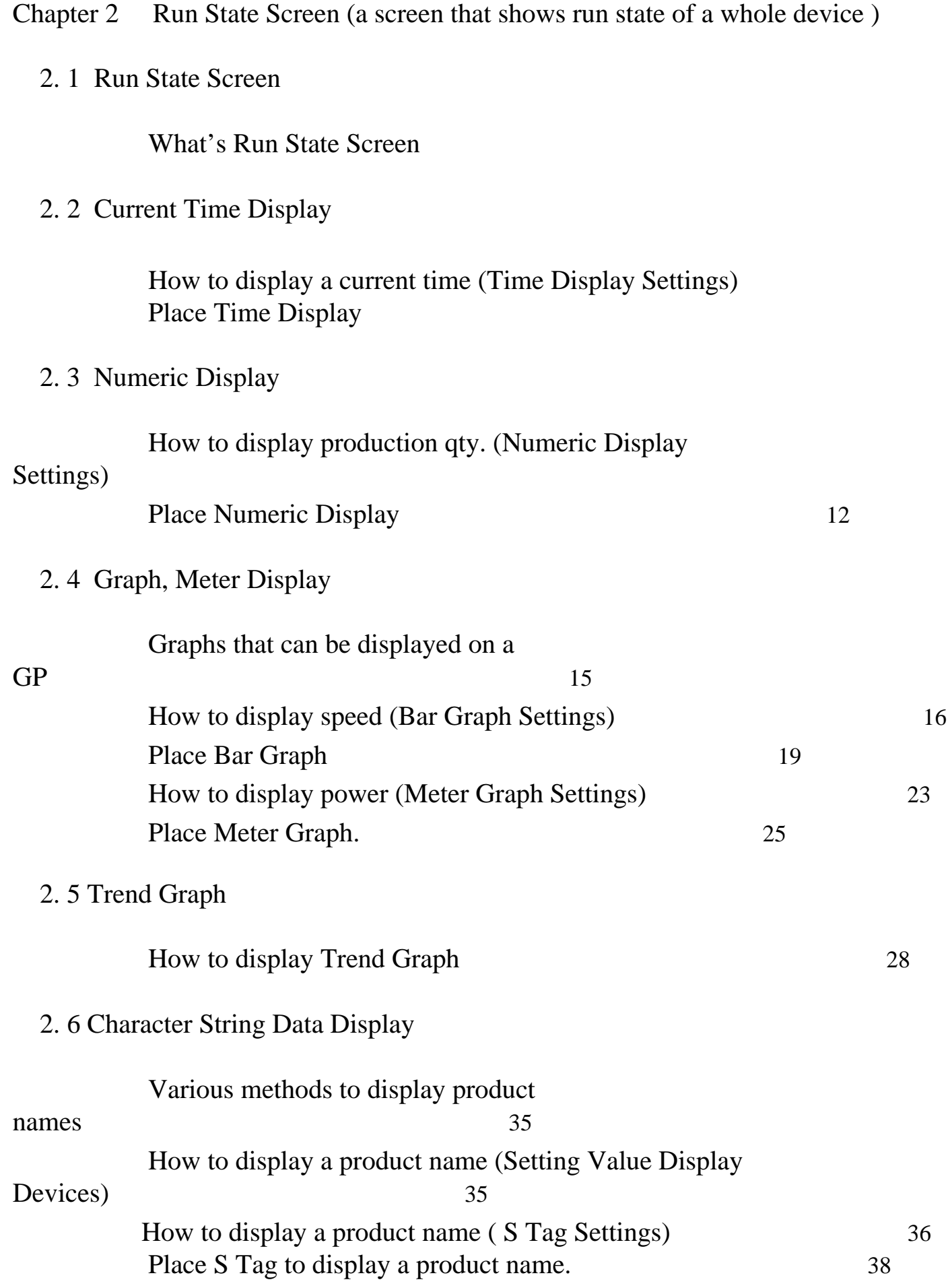

# 2 Run State Screen

Here, it will be described what Run State Screen is like.

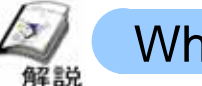

What's Run State Screen?

#### ・**What can be done?**

On Run State Screen, a screen that shows data movement of a whole device can be created. The following describes a current time display, a display of numerical data like production quantity, and a graph display of analog data like power or speed.

#### <sup>4</sup> ・**Run State Screen**

Watches the clock data inside of the display and displays the current time.

Displays the production qty. of each line in numeric.

Displays the values of the power and the speed data of each line in the bar graph.

Displays the product names and the lot numbers.

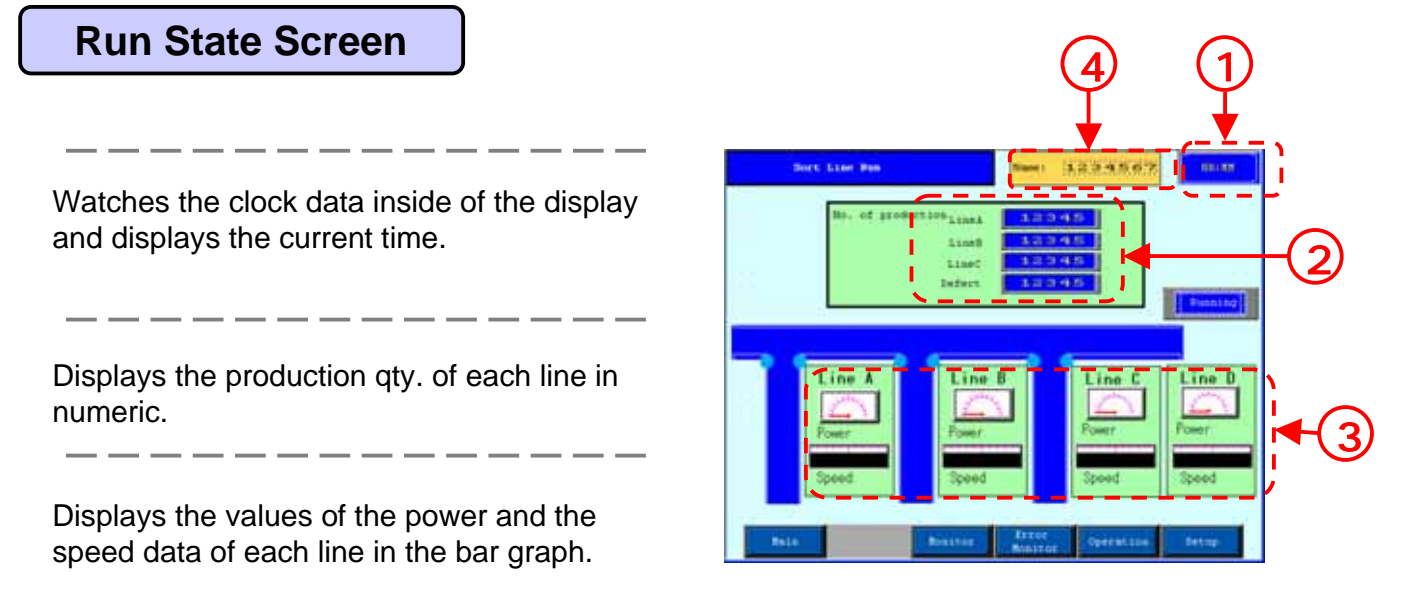

# $\overline{2}$ 2 Current Time **Display**

Here, it will be described how to display a current time on a GP.

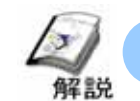

## How to display a current time (Time Display Settings)

In order to display a current time on a display unit, a Time Display is used. The Time Display displays it referring to the clock data prepared in the system data area in the GP (timing by Clock Function).

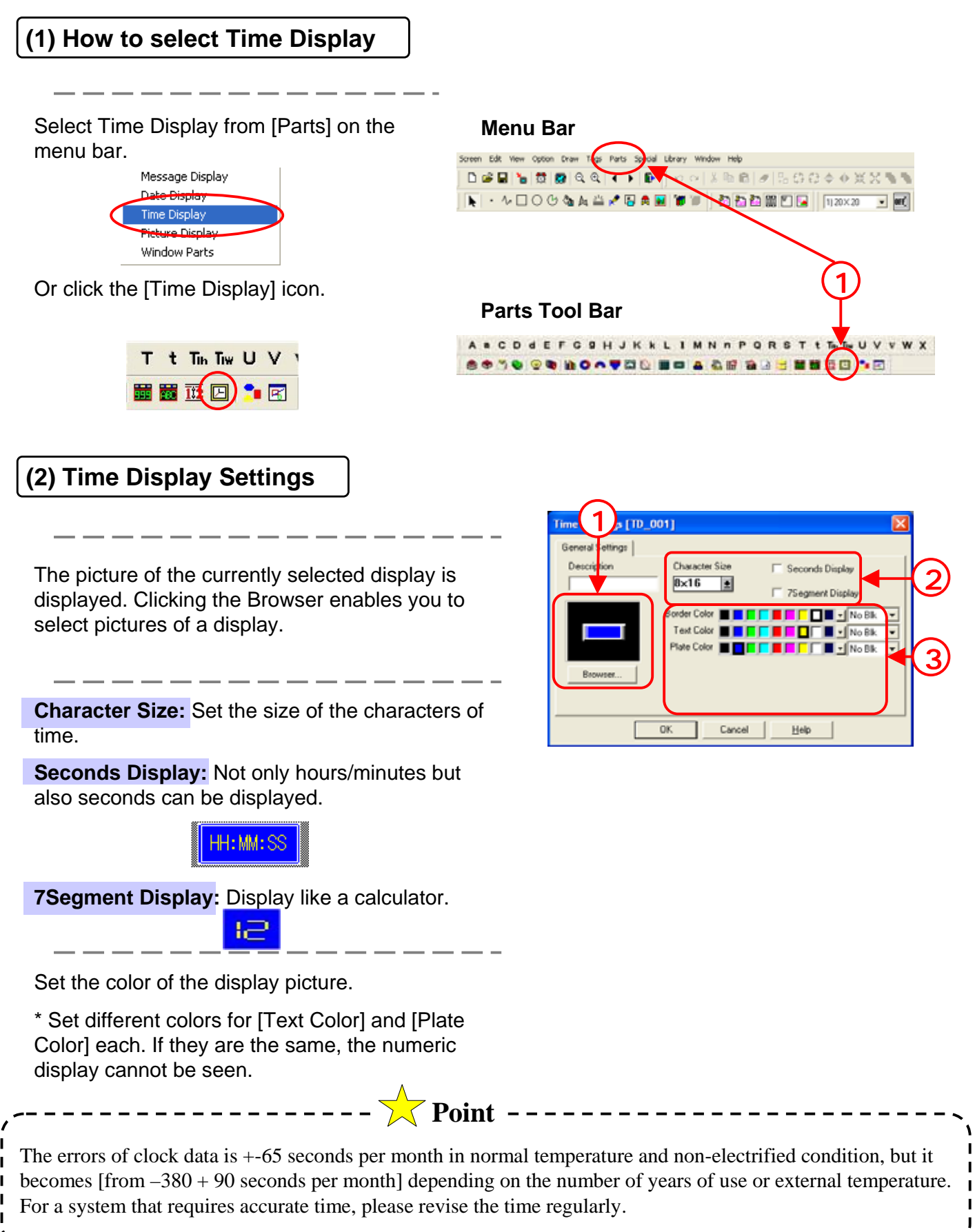

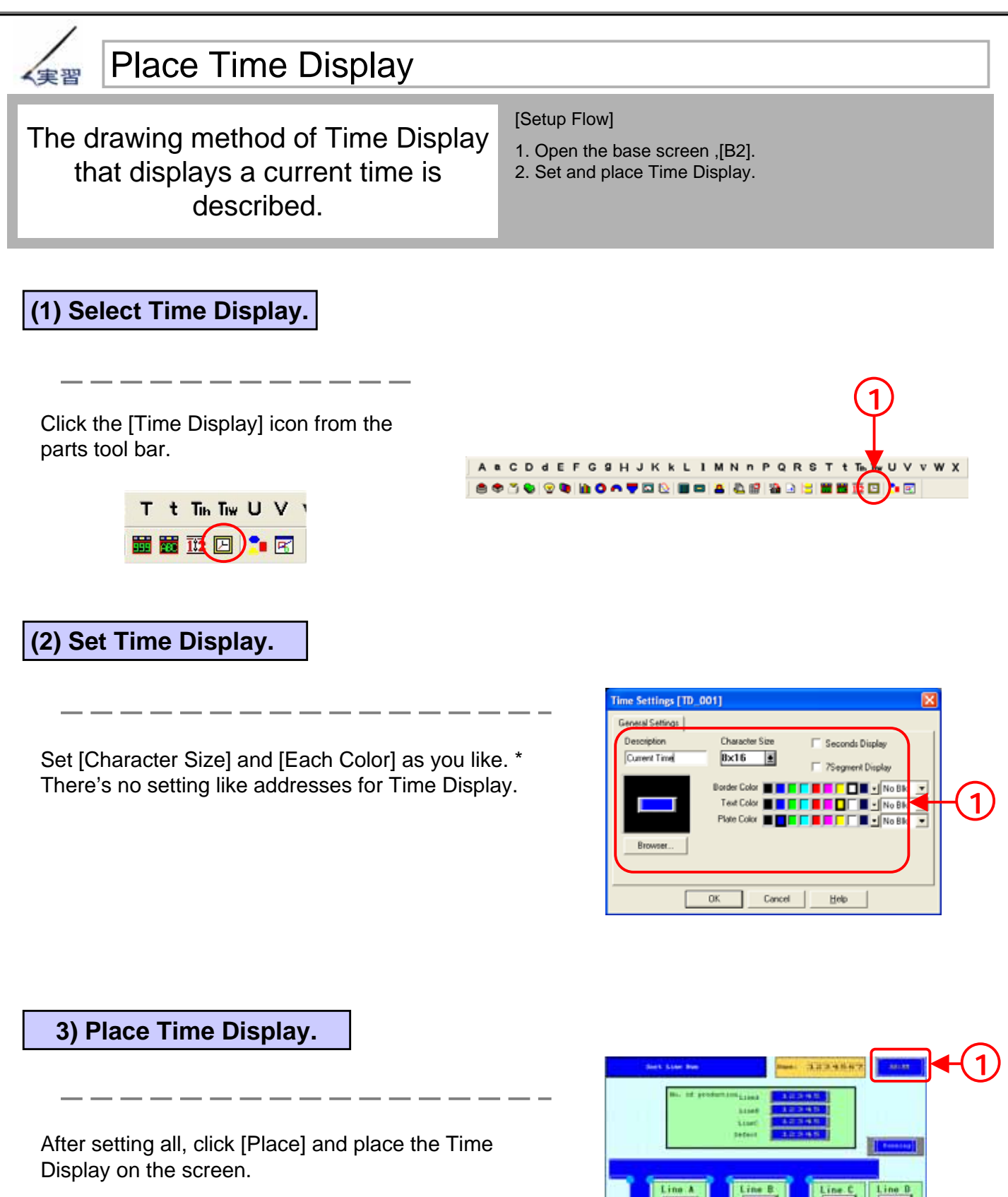

# 3 2 Numeric Display

Here, it will be described how to numeric-display PLC data on a GP.

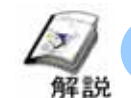

## How to display production qty. (Numeric Display Settings)

In order to display production quantity in Run Screen, Numeric Display is used. Using the Numeric Display enables you to display numeric data on a screen easily.

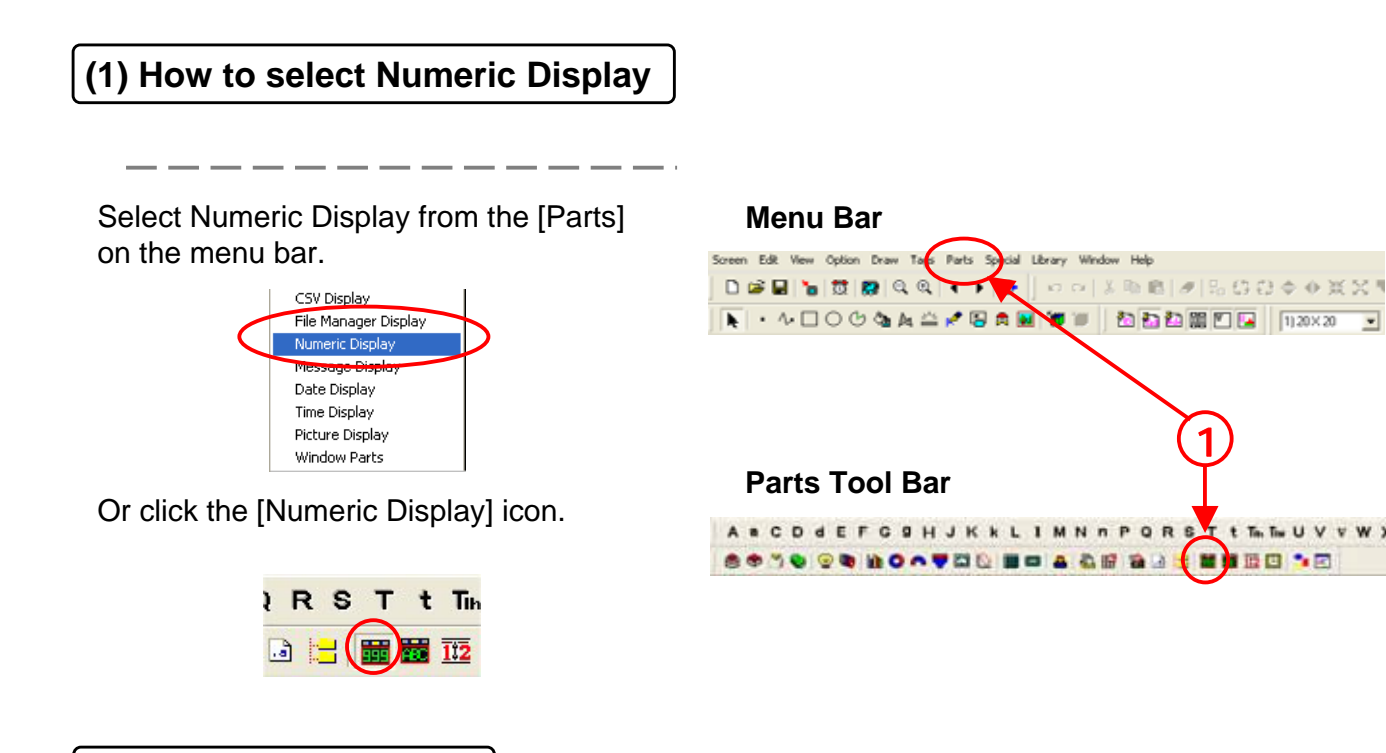

#### **(2) Information Settings**

The picture of the currently selected display is displayed. Clicking the Browser enables you to select pictures of a display.

Set the word address where the data to display is stored.

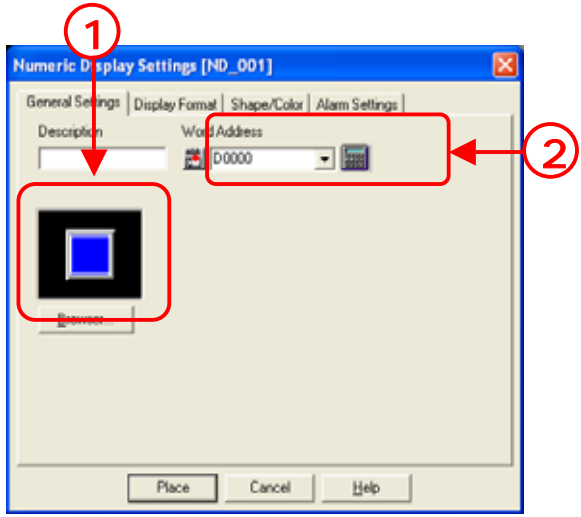

#### **(3) Display Format Settings**

Set a display format. In the case of 32 bit,the descriptions of the designated address and the next address are displayed being linked.

**Code +/-:** Check here when displaying minus data. Enabled only when the display data format is [Dec].

**No. of Display Digits:**Set in how many digits data is displayed.

**Decimal Places:** Set the No. of digits in decimal places.

**Character Size:** Set Character Size.

**Shift Right:** Displayed being shifted to right in a display area

**Shift Left:** Displayed being shifted to left in a display area

**Zero Suppress:**Decide whether 0 is displayed or not.

Ex.) Checked 123 Unchecked 00123

**Zero Display:** Decide whether 0 is displayed or not when data is 0.

Ex.) Checked 0 Unchecked (No display)

**7 Segment Display:** Display like a calculator

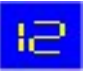

**(4) Shape/Color Settings**

The picture of the currently selected display is displayed. Clicking the Browser enables you to select pictures of a display.

Set a color for the display picture.

\* Set different colors for [Number Color] and [Plate Color] each. If they are the same, the numeric display cannot be seen.

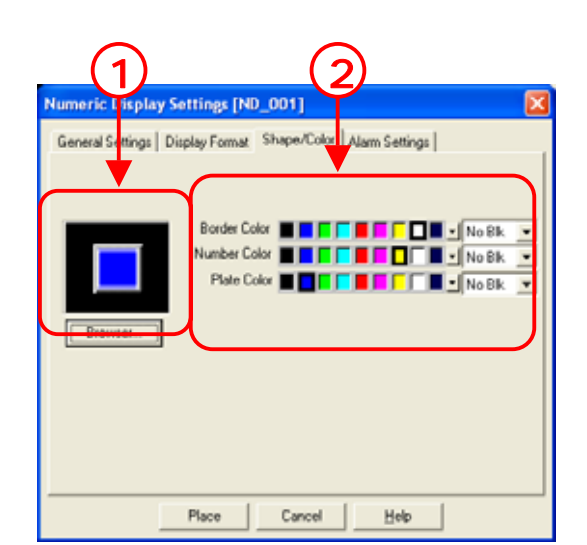

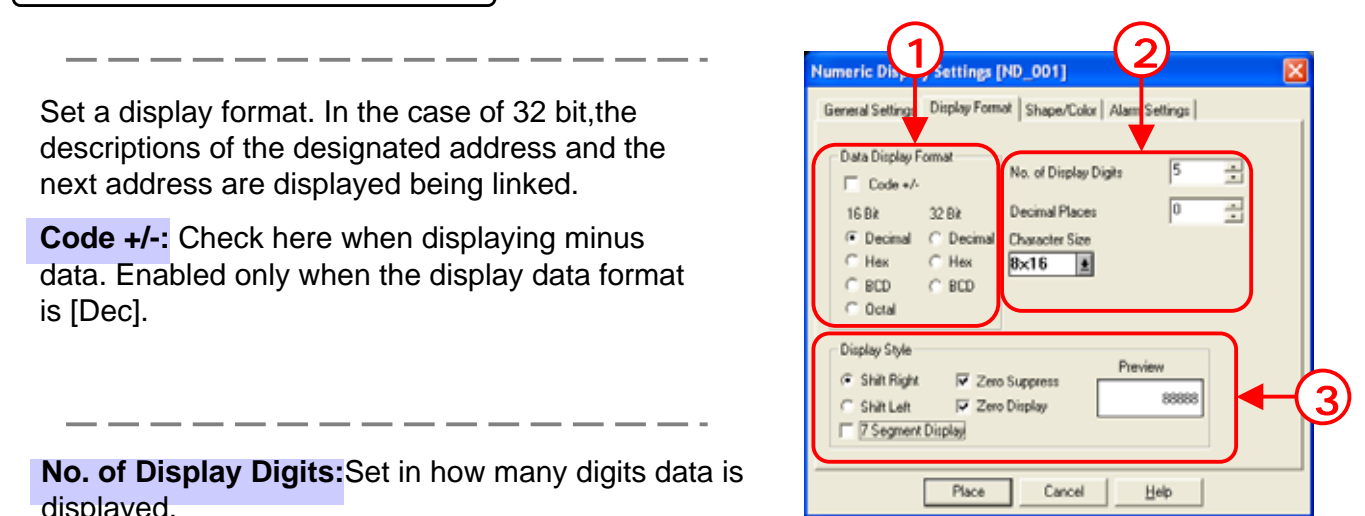

#### **(5) Alarm Settings**

 $\sqrt{2}$ **Alarm Display:** When the displayed data is within the already setup alarm range, it can be displayed in a ttings | Display Format | Shape/Color | Alarm Settings | Genera different color. Alam Type **Direct:** Makes the Min./Max. Value of Alarm Range fixed.  $|0\rangle$  $\overline{z}$  $G$  Direct Min. Value Indirect 65535 日 Max Value **Indirect:**Makes the Min./Max. Value of Alarm Range changeable. Alam Color For **The Fig. 11 of Marsh** 3 The Min./Max Values are stored in the address Bg **EFFECT E** FFEC displayed in the alarm range. ② Set a range of alarm values. Place Cancel Help Set a display color for the time when Alarm is triggered. **Point** ----------------When Direct is selected in Alarm Settings, the max. and the min. values that trigger an alarm are fixed. When Indirect is selected, word addresses are automatically allocated in sequence, starting from the designated Address as for the Min. and the Max. Values. Ex.) Alarm Type: When Direct is selected Alarm Range Min.: 40 Max.: 1000 When the data is smaller than 40 or bigger than 1000, an alarm is displayed. Alarm Type: When Indirect is selected Alarm Range Min.: the value stored in Word Address+2 Max: the value stored in Word Address+1 When the data is smaller than the min. value or bigger than the max. value, an alarm is displayed.

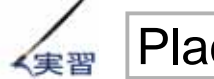

### Place Numeric Display

Let's display production quantity using Numeric Display.

The drawing method of Numeric Display that displays production qty of each line will be described.

[Setup Flow] 1.Open the base screen, [B2]. 2.Set and place Numeric Display.

**(1) Setup Flow**

- 1. Open the base screen, [B2].
- 2. Set and place Numeric Display.

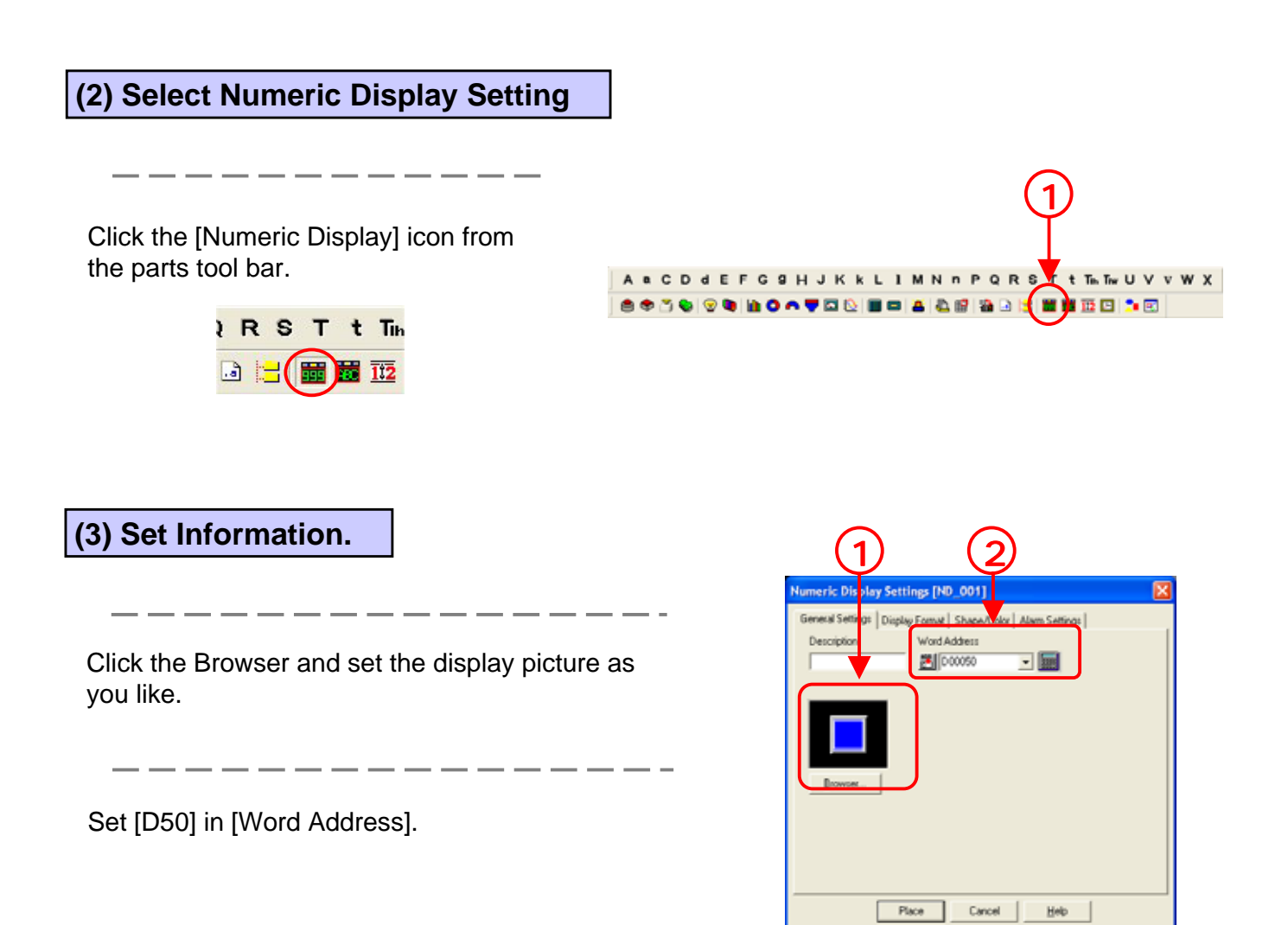

#### **(4) Open Display Format Setting.**

Set [16 bit, DEC] for [Data Display Format].

Set [5] for No. of Display Digits, [0] for Decimal Places, [2x1(f)] for Character Size.

Set [Display Style] as you like.

#### **(5) Place Numeric Display**

Place the setup Numeric Display next to [Line A].

Place the Numeric Display also next to [Line B], [Line C], and [Defect]. Set the addresses as shown below. For [Line B], D51 For [Line C], D52 For [Defect], D53

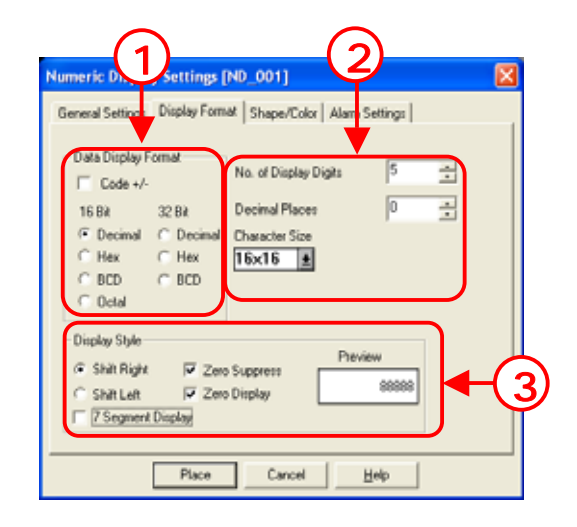

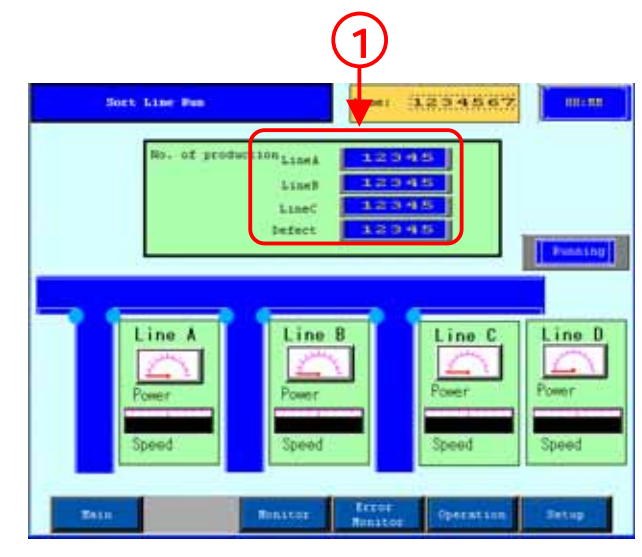

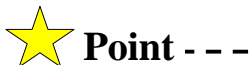

Using Edit Function enables you to make plural copies of objects in a group. If they are parts or tags in which addresses can be set, automatic addition of addresses is possible. (\*Select [Duplicate] from [Edit] of the menu bar.)

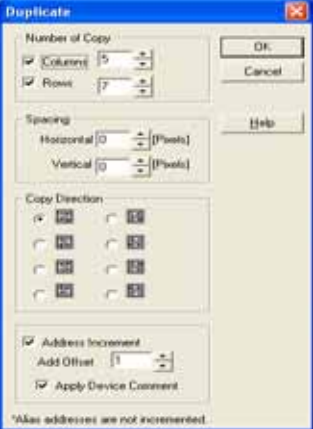

# $\mathbf{Z}$ Graph, Meter **Display**

Here, it will be described how to display PLC data in a bar graph.

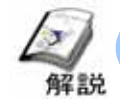

## Graphs that can be displayed on a GP.

Graphs that can be displayed on a GP are a bar graph, a pie graph, a half pie graph, a meter graph, a trend graph etc. Using parts enables you to place graphs with scales by simple setup and placement. The scales are automatically divided into 10 equally and then placed. And they can be increased or decreased.

**Each Graph Display (How to select it from the parts tool bar)** 

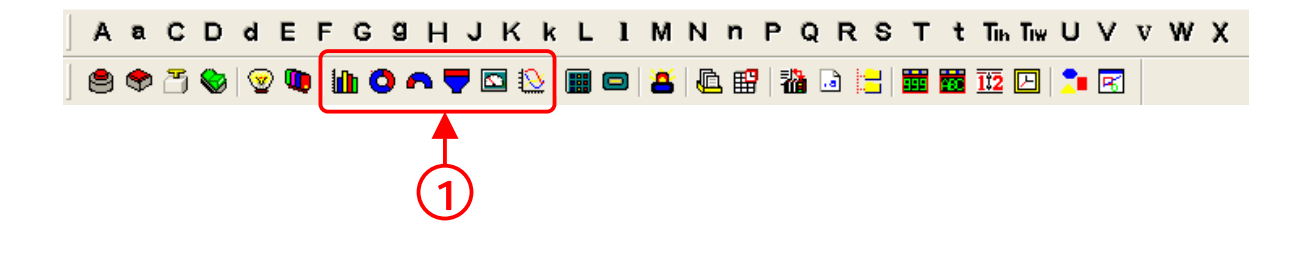

- **F** Bar Graph:PLC's word address data is displayed in a bar graph.
- **Pie Graph:**PLC's word address data is displayed in a pie graph.
- **Half Pie Graph:**PLC's word address data is displayed in a half pie graph.
- **Tank Graph:**PLC's word address data is displayed in a tank graph.
- **Meter Graph:**PLC's word address data is displayed in a meter graph.
- **Trend Graph:**PLC's word address data is displayed in a trend graph.

#### **Display Example**

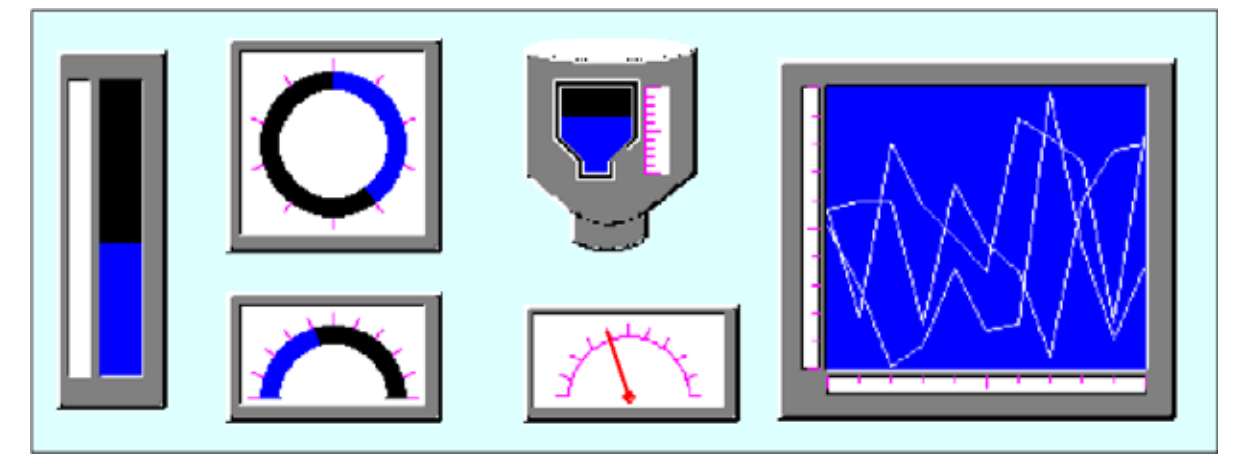

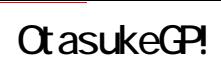

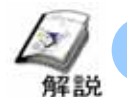

# How to display speed (Bar Graph Setting)

For monitoring state of analog data such as speed or power, Meter or Graph Display is often used.

#### **(1) How to select Bar Graph**

① Select [Bar Graph] from [Parts] of the menu bar.

Half Pie Graph

Or click the [Bar Graph] icon.

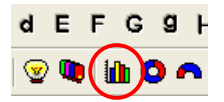

#### **(2) Information Settings**

Clicking the Browser enables you to select graph pictures.

#### **[Absolute]**

**Word Address:**Set the word address where the data to display is stored.

**Data Format:**Set the format of the data stored in the word address.

**Display Mode +/-:**Set here when displaying negative data. (Possible to set here in the case of Bin only)

#### **[Relative]**

**Bit Length:** Set an effective bit length of the data stored in the word address.

**Input Range:** Set a range of the data stored in the word address.

**Input Code:** With [No Code] selected, only positive numbers are treated. When treating negative numbers, select [+/- 2's Complement] or [+/- MSB].

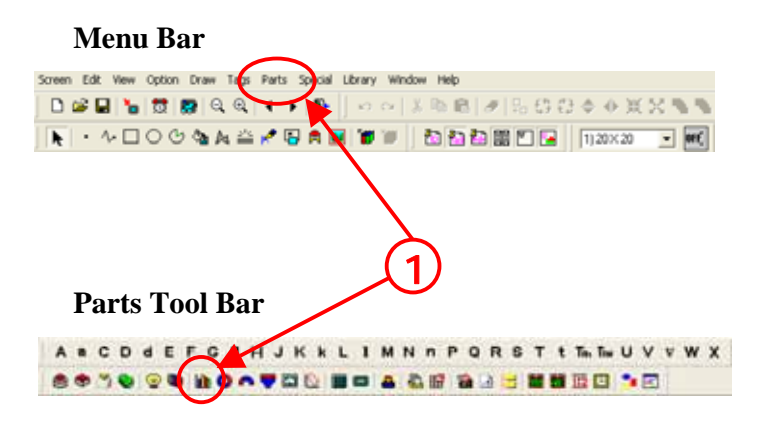

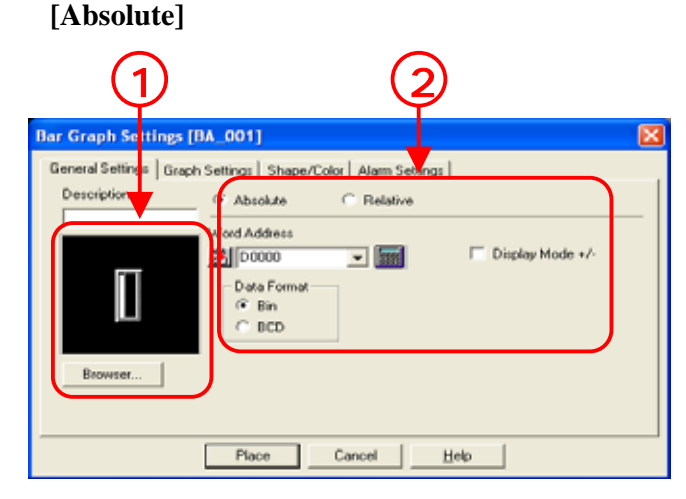

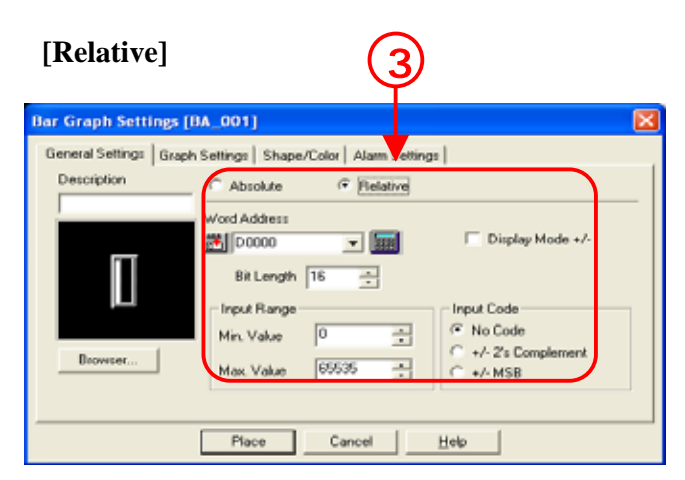

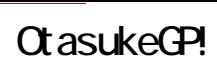

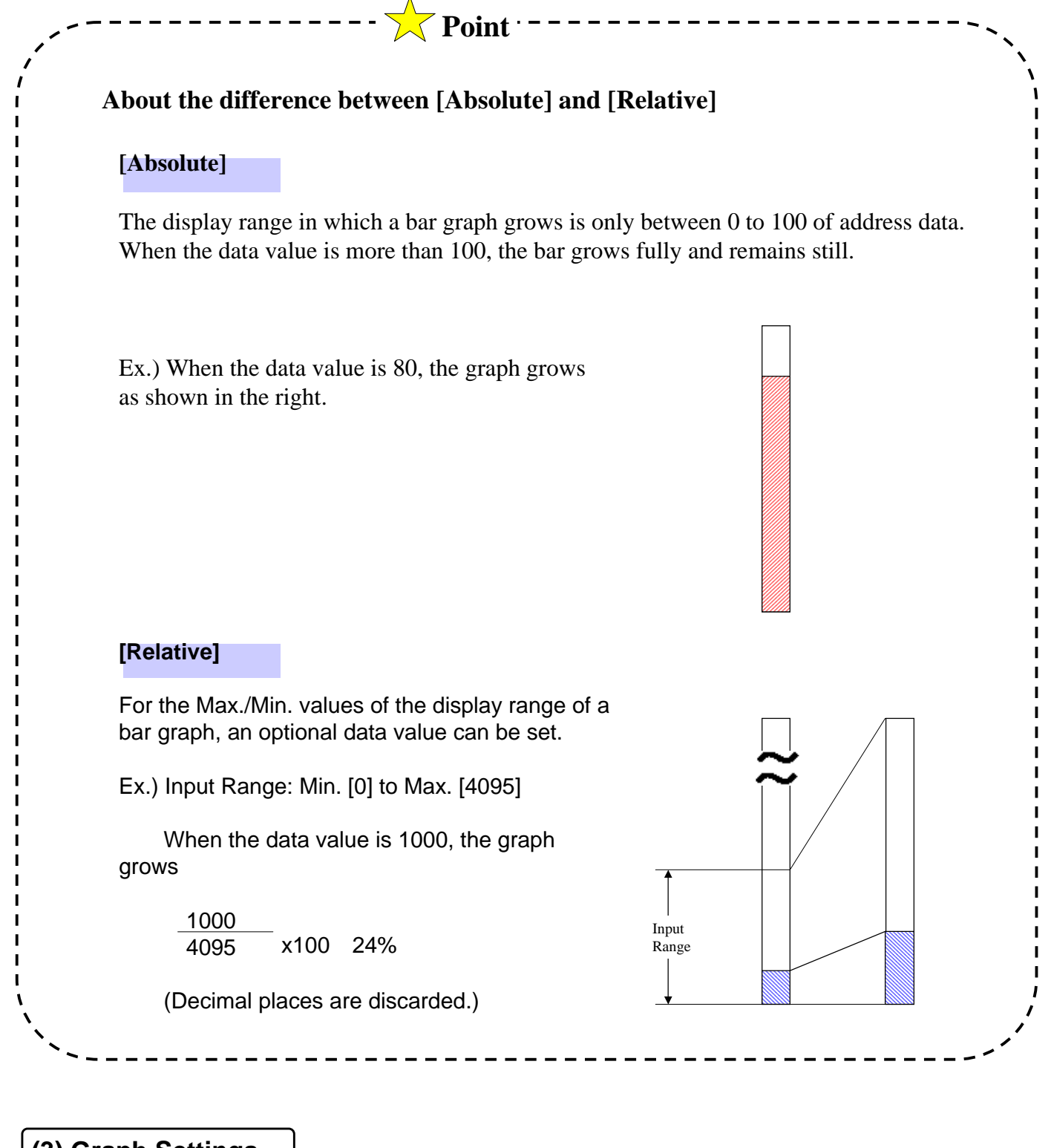

**(3) Graph Settings**

**Display Direction:** Select a graph's display direction.

**Axis Divisions:** Can be set only when a picture with scales is selected. When scales are not needed, set [0].

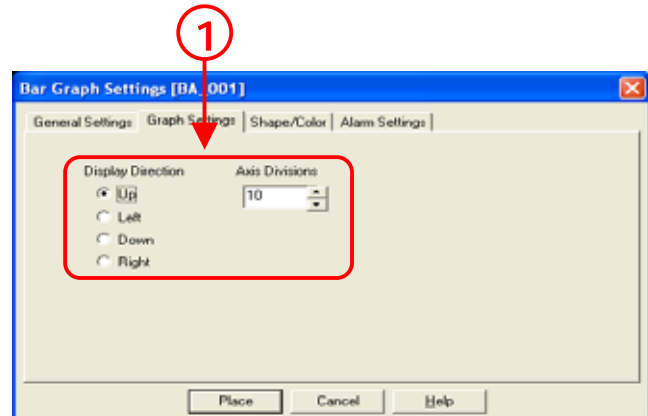

#### **(4) Shape/Color Settings**

Clicking the Browser enables you to select a graph picture.

Set a color for the graph.

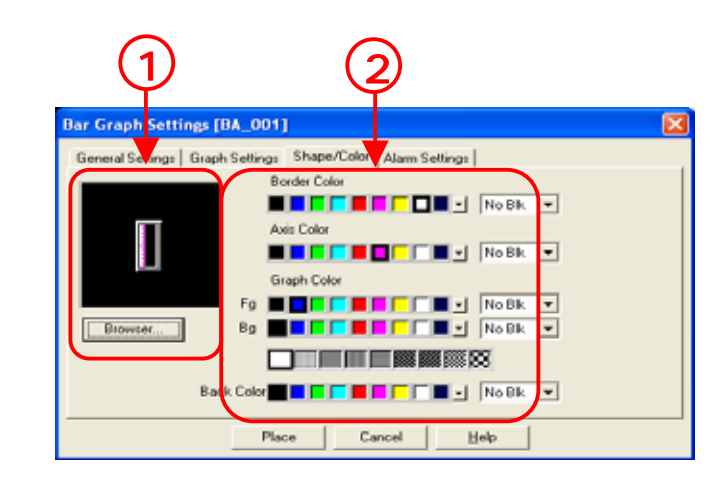

#### **(5) Alarm Settings**

①**Alarm Display:** When the displayed data is in the already setup alarm range, it can be displayed by numeric in a different color.

**Alarm Type:** If [Direct] is set, the max. and the min. values of the alarm range are fixed. If [Indirect] is set, the max. and the min. values of the alarm range are changeable.

**Alarm Range:** Set a range of alarm values.

\*The unit of values in the alarm range is percent.

Input Range is [Min.:0 to 99] and [Max.:1 to 100].

**Alarm Color:** Set a display color for the time when an alarm is triggered.

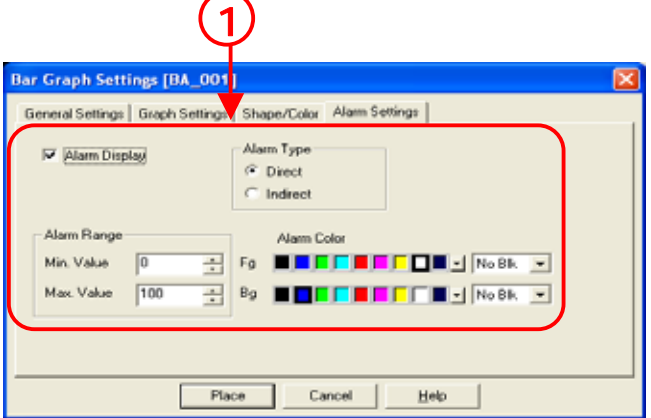

#### OtasukeGP!

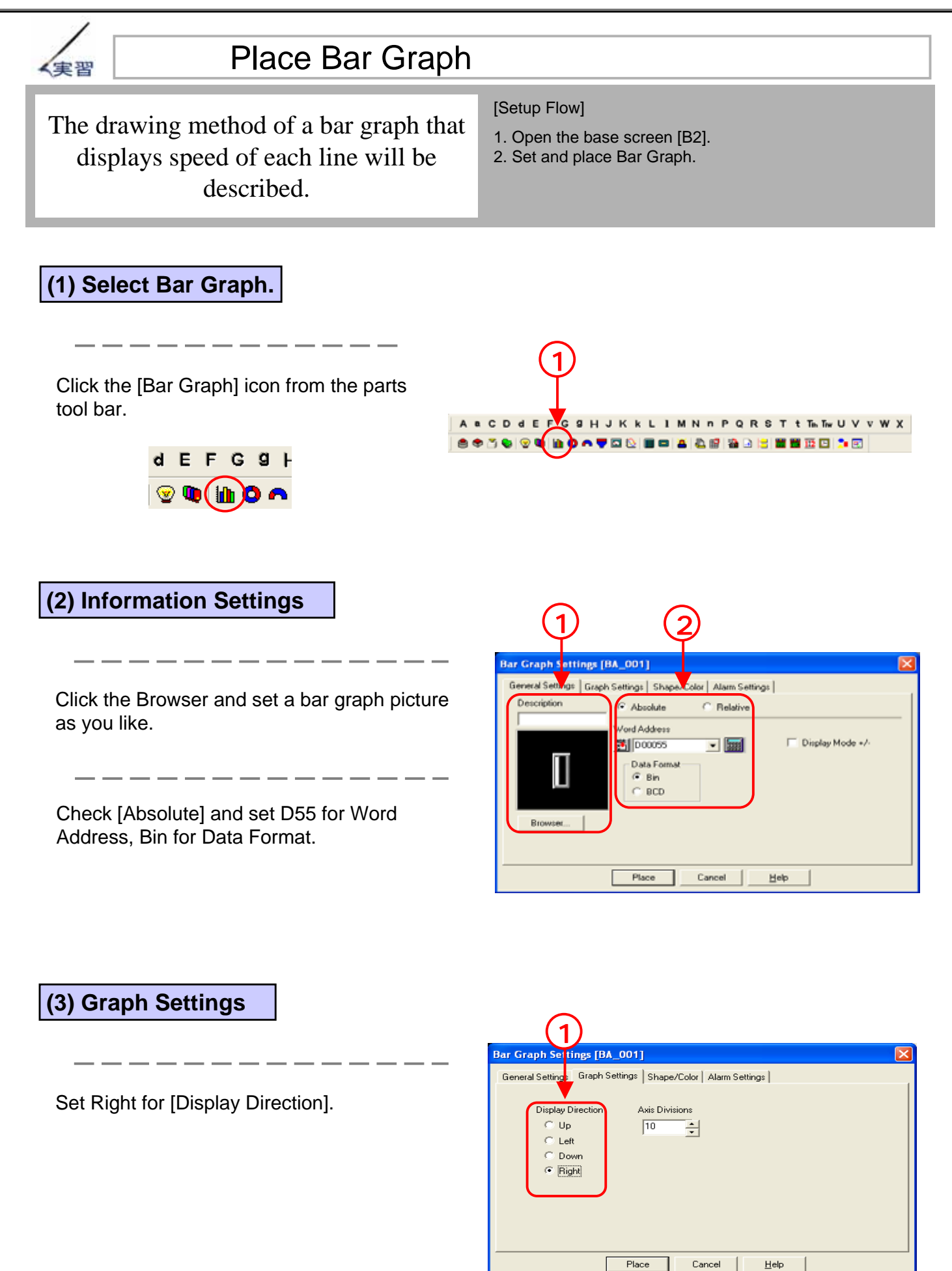

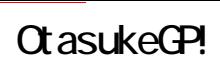

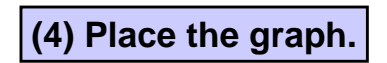

Click [Place] and place the bar graph on the screen.

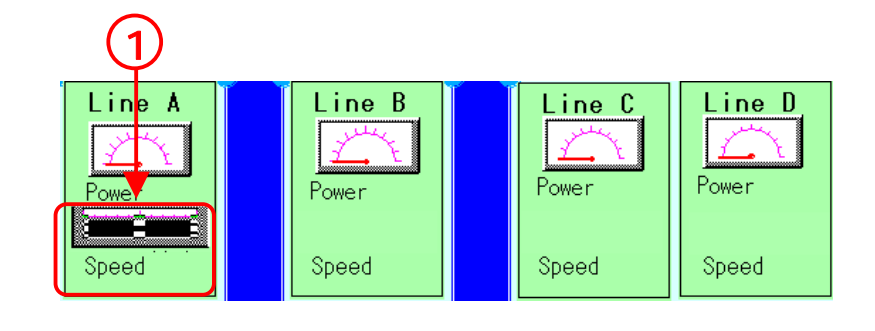

#### **(5) Set and place other graphs.**

Set the bar graphs that display line speed of Line B-D as well as the bar graph that displays the line speed of Line A.

The speed data of Line B to D is stored as shown below.

**Line B:**Word Address [D56]

**Line C:**Word Address [D57]

**Line D:**Word Address [D58]

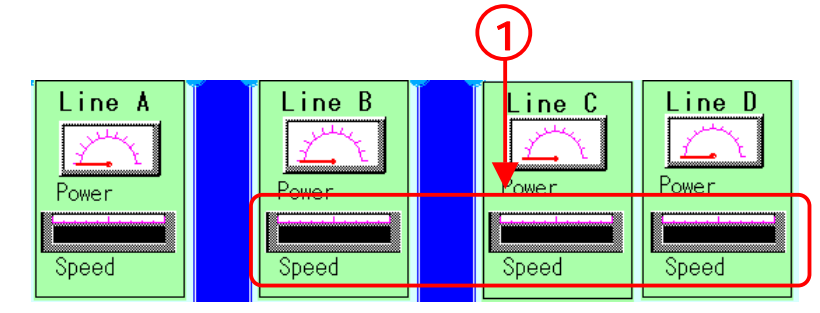

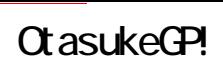

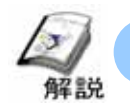

# How to display Power (Meter Graph Settings)

For monitoring state of analog data such as speed or power, Meter or Graph Display is often used.

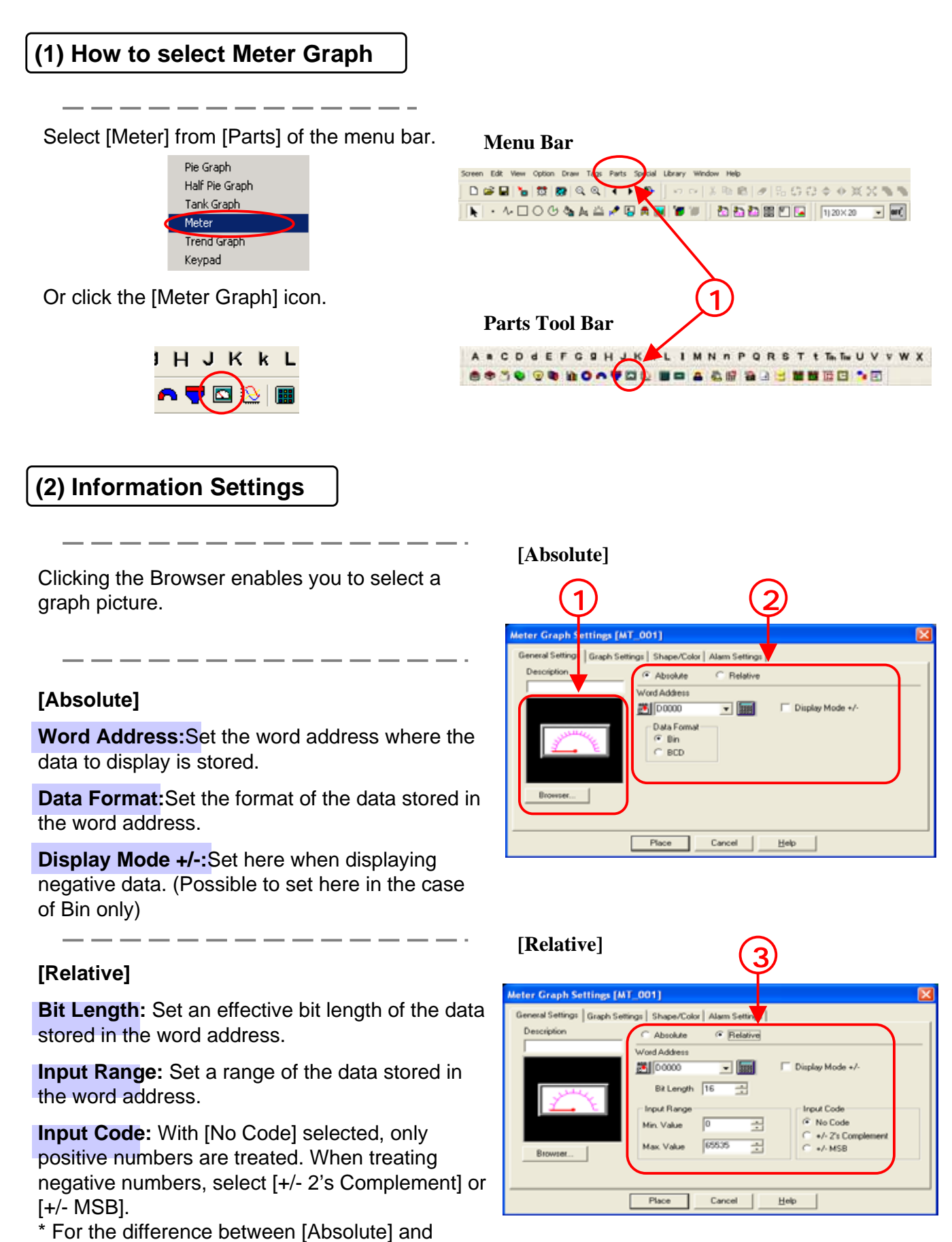

 $2 - 20$ 

[Relative], refer to P2-17.

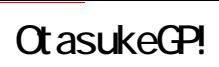

#### **(3) Graph Settings**

**Display Direction:** Select a graph's display direction.

**Axis Divisions:** Can be set only when a picture with scales is selected. When scales are not needed, set [0].

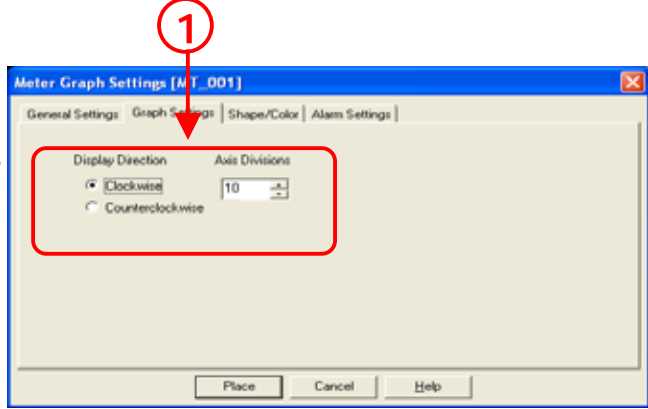

#### **(4) Shape/Color Settings**

Clicking the Browser enables you to select a graph picture.

--------

Set a color for the graph.

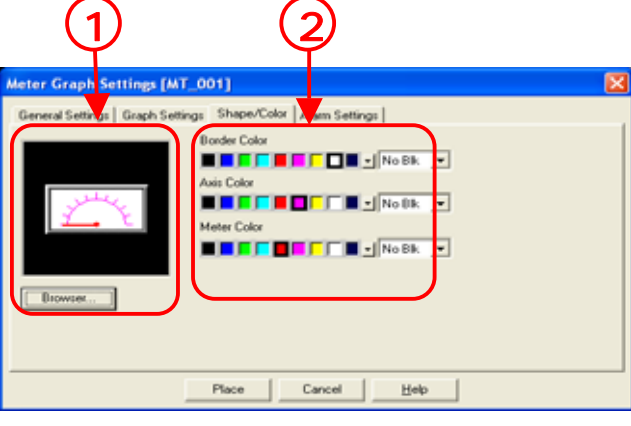

#### **(5) Alarm Settings**

①

**Alarm Display:** When the displayed data is in the already setup alarm range, it can be displayed by numeric in a different color.

**Alarm Type:** If [Direct] is set, the max. and the min. values of the alarm range are fixed. If [Indirect] is set, the max. and the min. values of the alarm range are changeable.

**Alarm Range:** Set a range of alarm values.

\*The unit of values in the alarm range is percent. Input Range is [Min.:0 to 99] and [Max.:1 to 100].

**Alarm Color:** Set a display color for the time when an alarm is triggered.

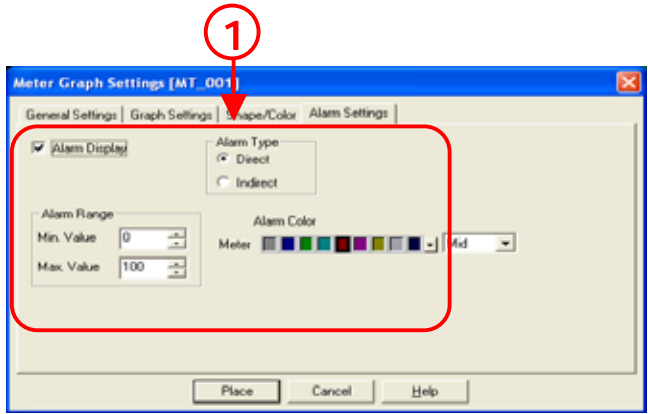

#### OtasukeGP!

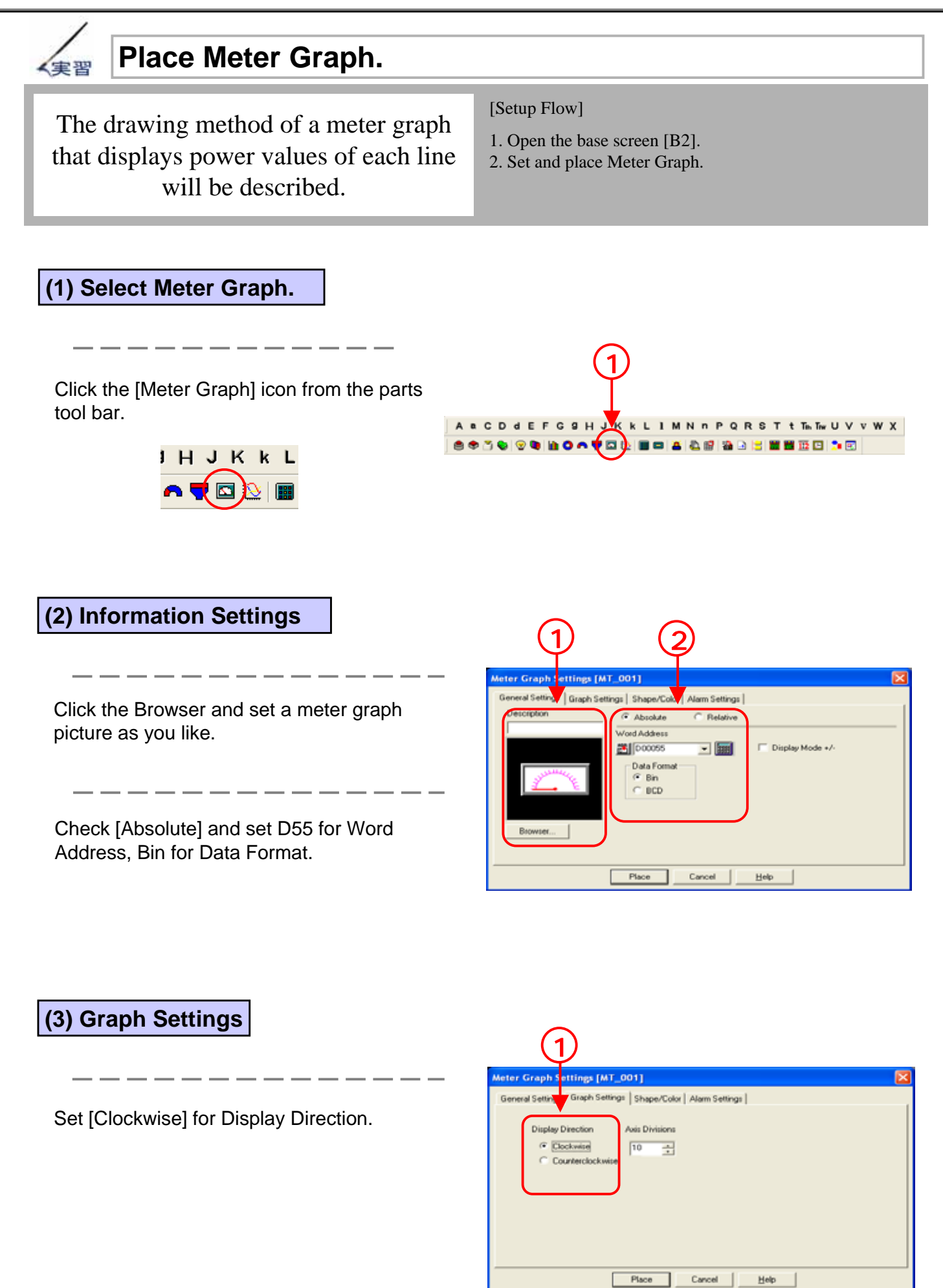

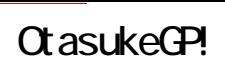

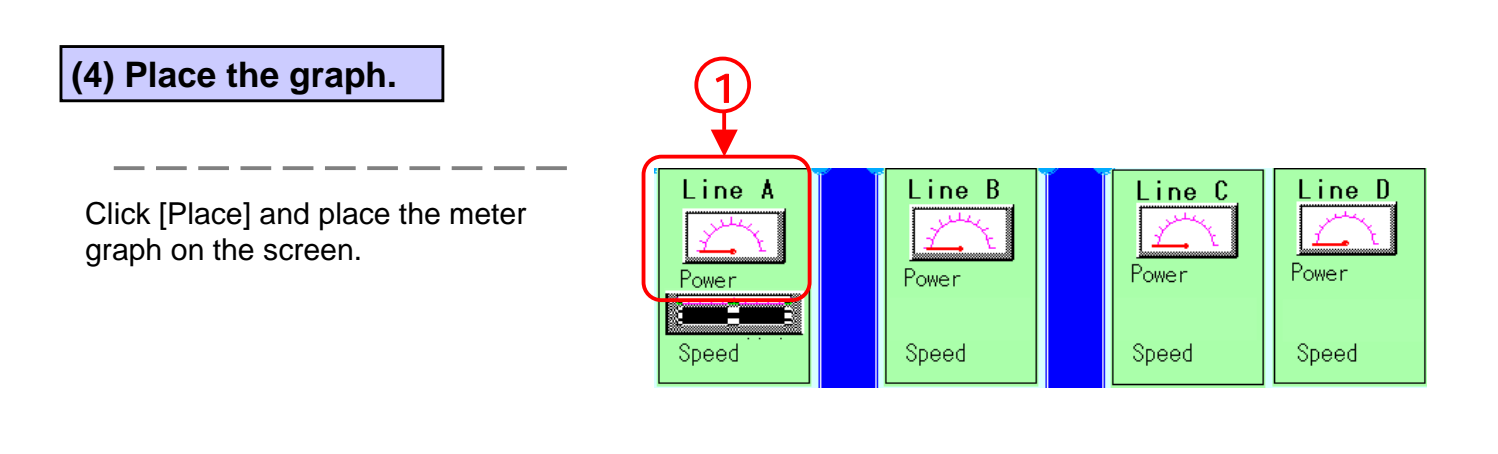

#### **(5) Set and place other graphs.**

<sup>①</sup>Set the meter graphs that display line power of Line B-D as well as the meter graph that displays the line power of Line A.

The power data of Line B to D is stored as shown below.

**Line B:**Word Address [D56]

**Line C:**Word Address [D57]

**Line D:**Word Address [D58]

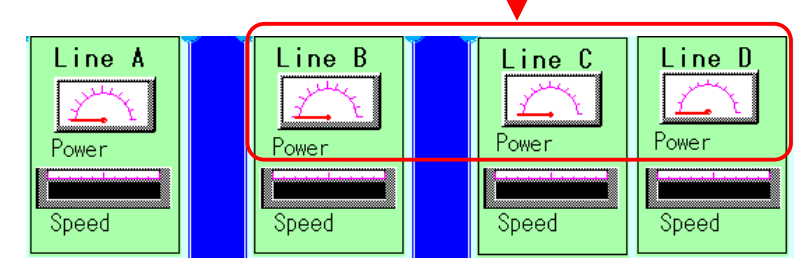

1

# 5  $\mathbf{2}$

# Trend Graph Display

Here, it will be described how to display PLC data in a trend graph.

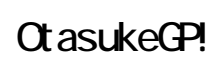

#### How to display Trend Graph 解説

For monitoring changes of data in time, Trend Graph is appropriate. It's convenient for watching data changes for a long time dating back to the past.

\*In the sample screen, this function is not used.

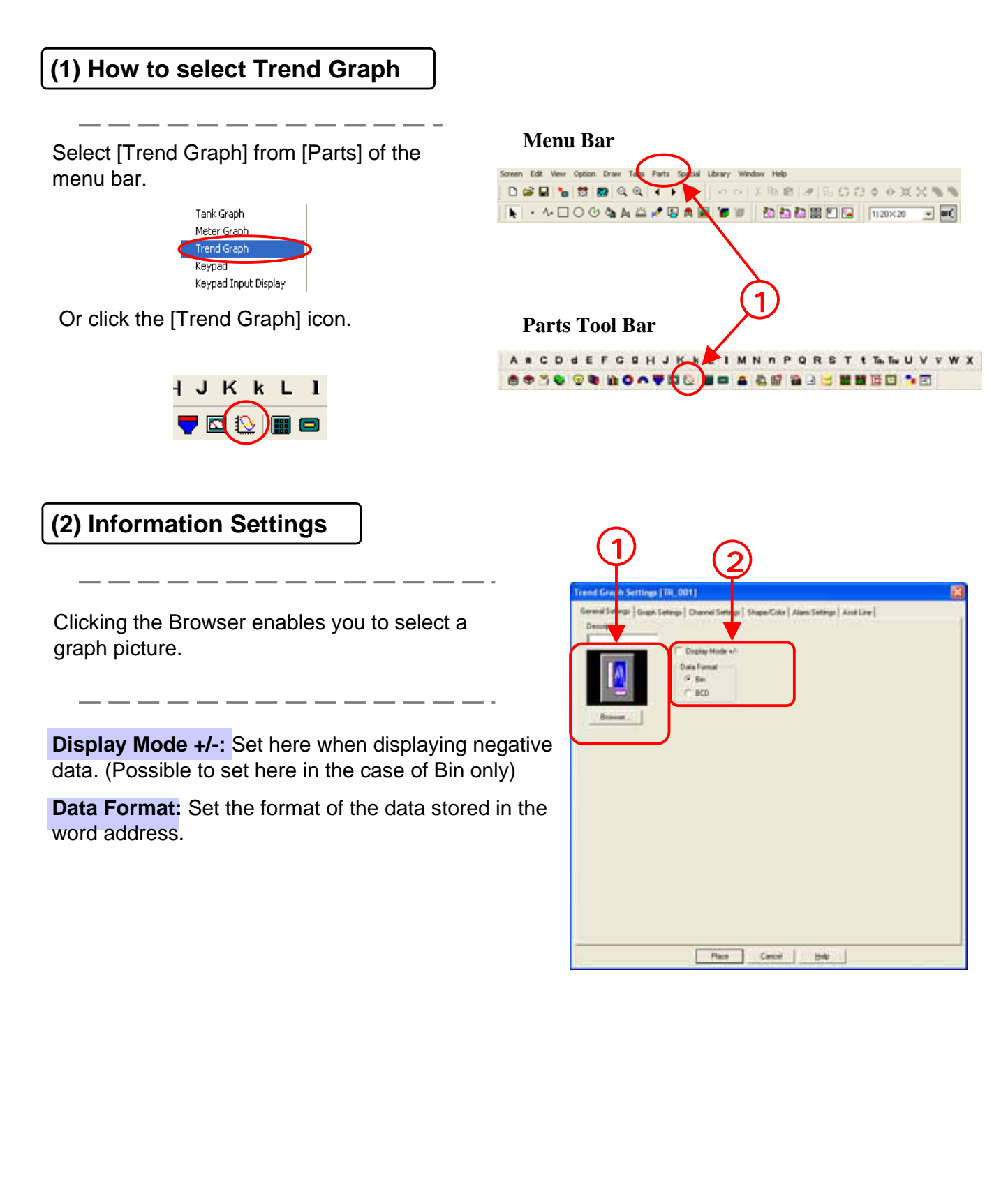

**(3) Graph Settings** 1 3 Set a graph type. (\*For the details, refer to the next page) ② 2 **Display Direction:** Set the direction in which the trend graph stretches. **Data Samples:** Set the number of data displayed 4 one trend graph. **Scroll:** Set the number of data to scroll when the display area of the trend graph is full. **Sampling Time:** Set a cycle of taking data by a unit, Place Earch Hvb second. **Backup:** When [Graph Backup] is checked, it's possible to save the data of the trend graph when the power turns off and display it when the power turns on. When [Synchronous Mode] is checked, the graph is

drawn following the data in sequence, starting from the data before the power turns off. When it's not checked,

the data of the trend graph starts again from [0].

**Axis Scale:** Set how many divisions are put for horizontal and vertical directions each. When the

width of the data displayed in the trend graph.

scales are not needed, set [0].

③

(\*This function is effective for GP2000 series only and only when the graph display is [Block Display].)

**Display Range:** When Scale is checked, it's possible to set the lower and the upper values of the

④**Historical:** It's possible to display histories in the trend graph. Set the number of data to save for [Sampling] and place a switch for historical display.

(\* This function is effective for GP2000 series only and only when the graph display is [Normal] and [Pen Recorder].)

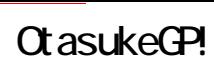

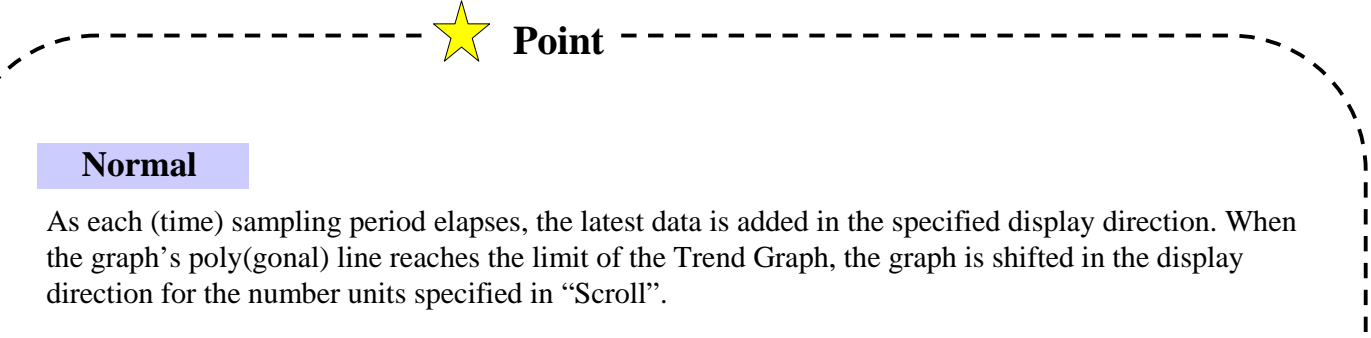

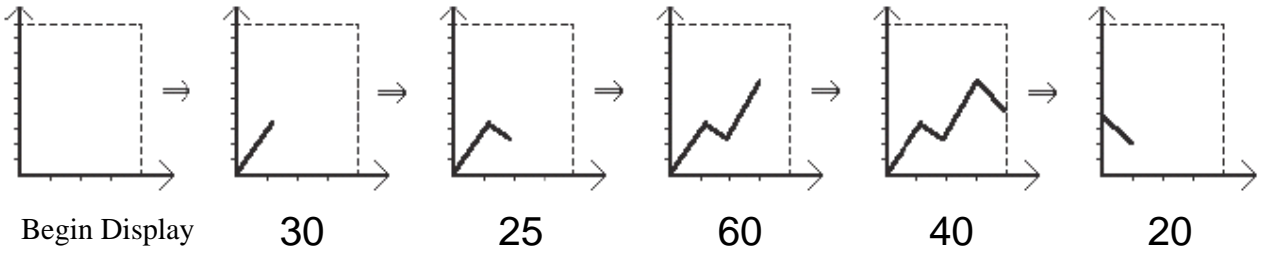

#### ・**Pen Recorder**

As each sampling period elapses, the graph's poly(gonal) line is shifted one division opposite the specified display direction. The latest data is always displayed at the very limit( in this example, the right side) of the Trend Graph's display area.

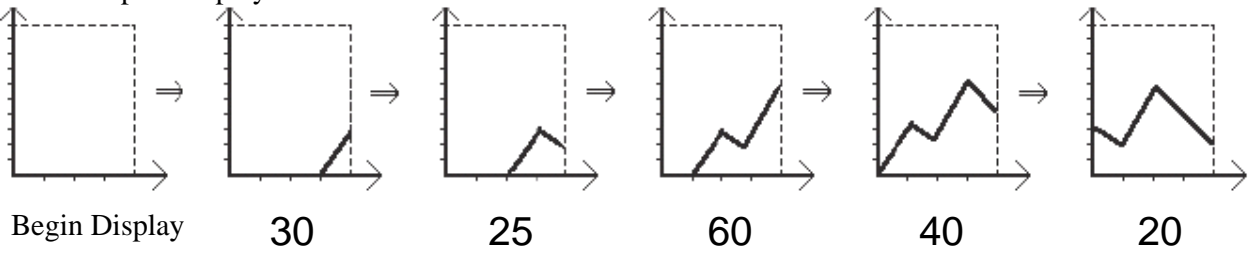

#### ・**Block Display**

All the data in consecutive word addresses is displayed in a single trend graph. In order to control the ON/OFF display of the graph, create an address for it.

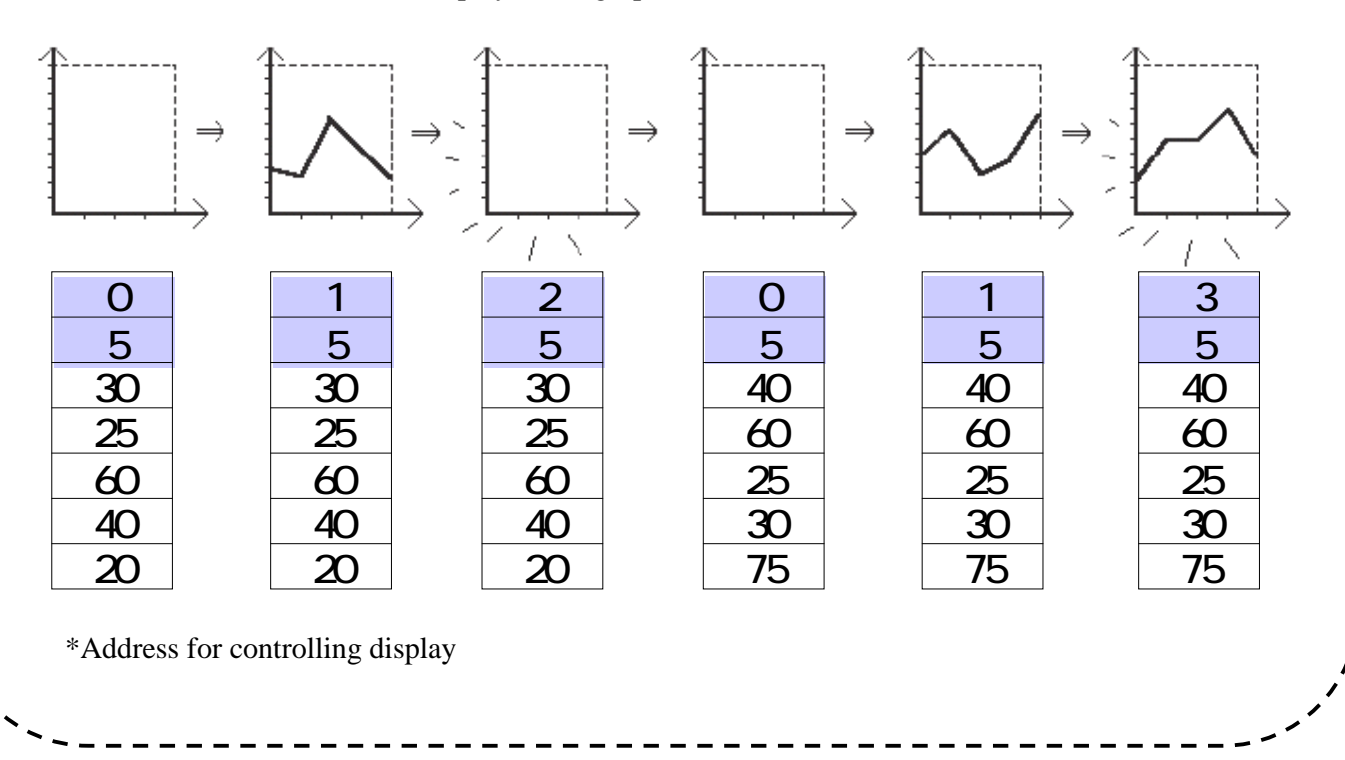

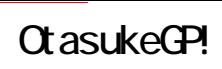

#### **(4) Channel Settings**

**No. of Channels:** Set the number of trend graphs. Up to 20 graphs can be set in one display area and up to 20 can be set in a whole project file. For ST/GP2000 series, up to 40 can be set in a whole project file.

**Word Address:** Set the address where the data to display in the selected channel is stored.

It's possible to select the number , the channel setup in [No. of Channels]. Select the channel for setting.

Set a line type and a color of the trend graph to display in the currently selected channel.

**(5) Shape/Color Settings**

Clicking the Browser enables you to select a graph picture.

--------

Set a color for the graph.

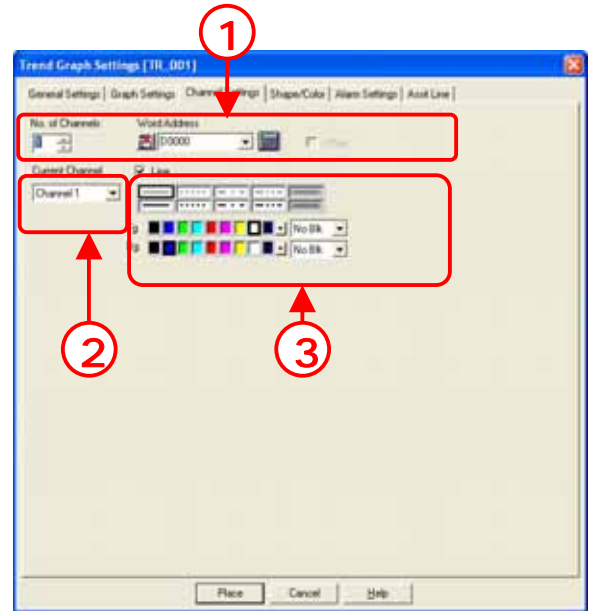

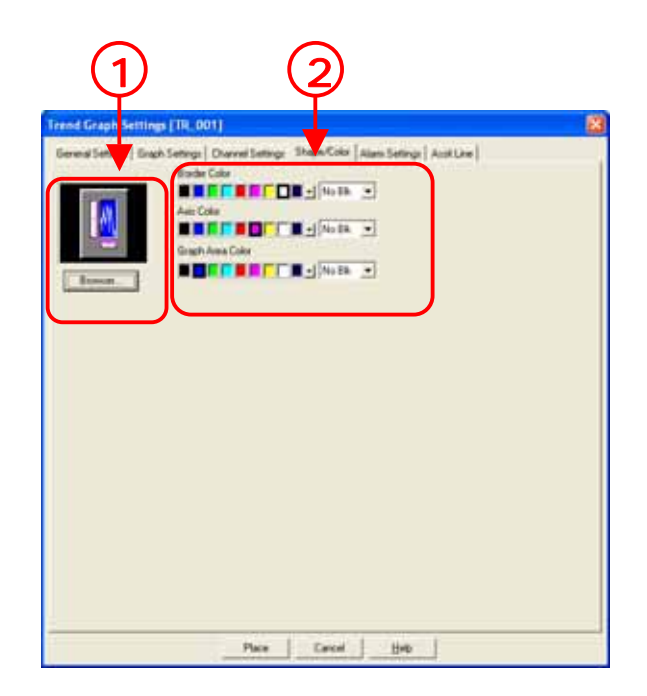

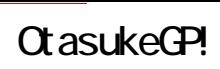

#### **(6) Alarm Settings**

**Alarm Display:**When the displayed data is in the already setup alarm range, it can be displayed by numeric in a different color.

**Current Channel:** It's possible to select the number and the channel setup in [No. of Channels]. Select the channel for Alarm Settings.

\_\_\_\_\_\_\_\_\_\_\_\_\_

-----------

Set Alarm Range.

Set a color for Alarm Display.

#### **(7) Assistant Line Settings**

It's possible to set here only when Graph Settings is [Block] or [Scale]. An assistant line can be displayed on a graph.

Select an assistant line to set.

The setup assistant line can be displayed in Image, but it's different from the actual display screen.

**Draw Line:** Check "Line" when displaying the assistant line. A display position, a type, and a color of the assistant line can be set.

\_\_\_\_\_\_\_\_\_\_\_\_\_\_\_\_

**Direct:** Set a display position of the assistant line directly. The display position is fixed.

**Indirect:** Store data in the setup word address and designate a display position of the assistant line. The display position is changeable by changing the data.

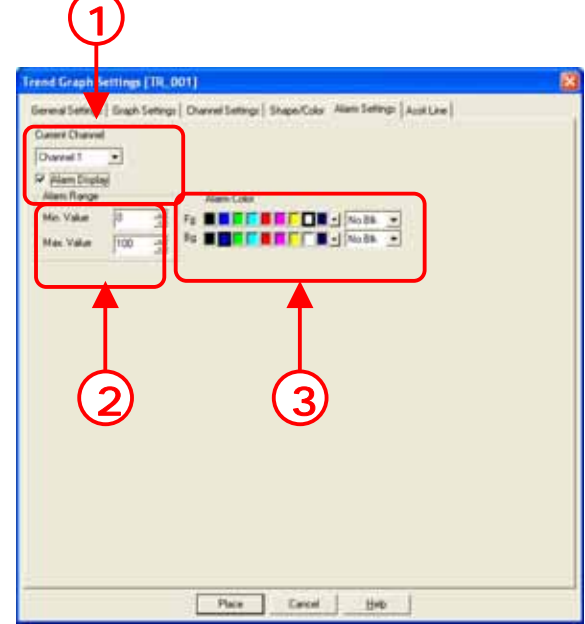

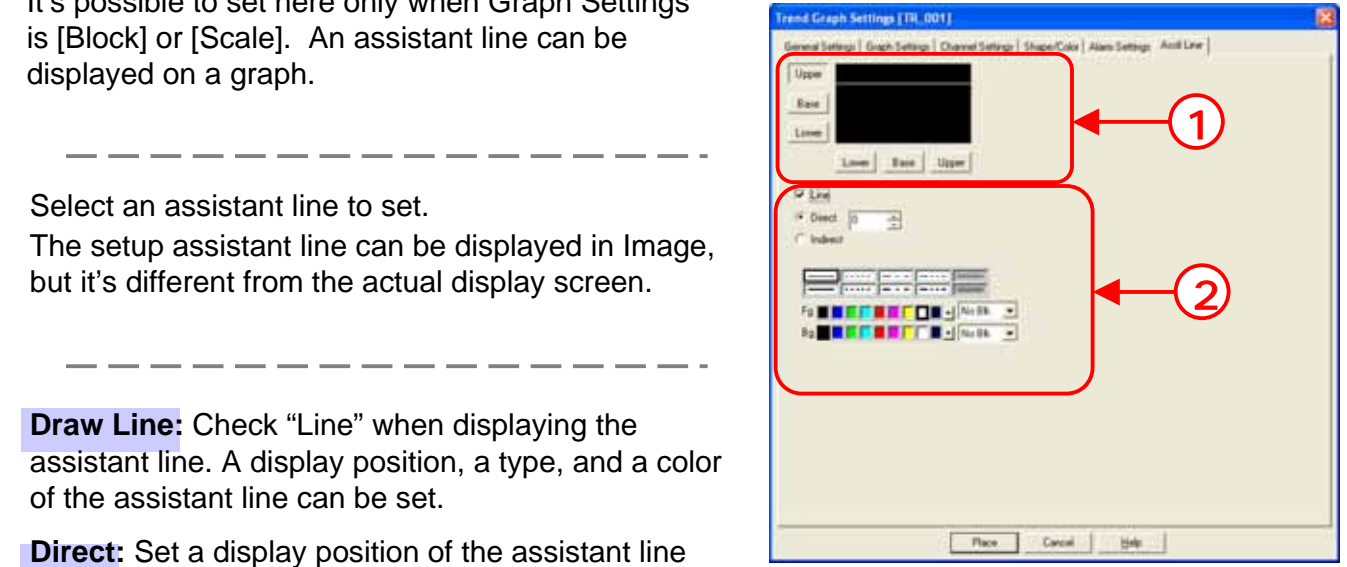

# 2. 6 Product Name Display

Here, it will be described how to display text data stored in a PLC on a screen.

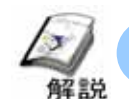

### Various methods to display product names

Character string data stored in a word address is displayed.

Various kinds of characters like product names, model number, a name of person in charge can be displayed.

#### **Methods: There are 2 kinds.**

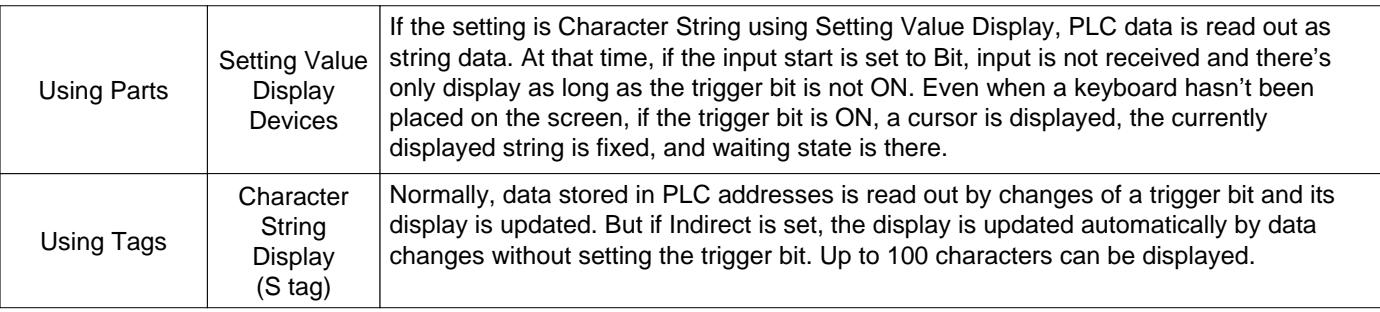

\*In S Tag's items, there are suggestions for order of characters when string data is stored in PLC addresses. For details, refer to P2-38.

**Point**

PLC internal storage order of character string data varies depending on a PLC. Set Character String Data Mode in GP's [System Surroundings Setup] menu. The order of characters might go wrong.

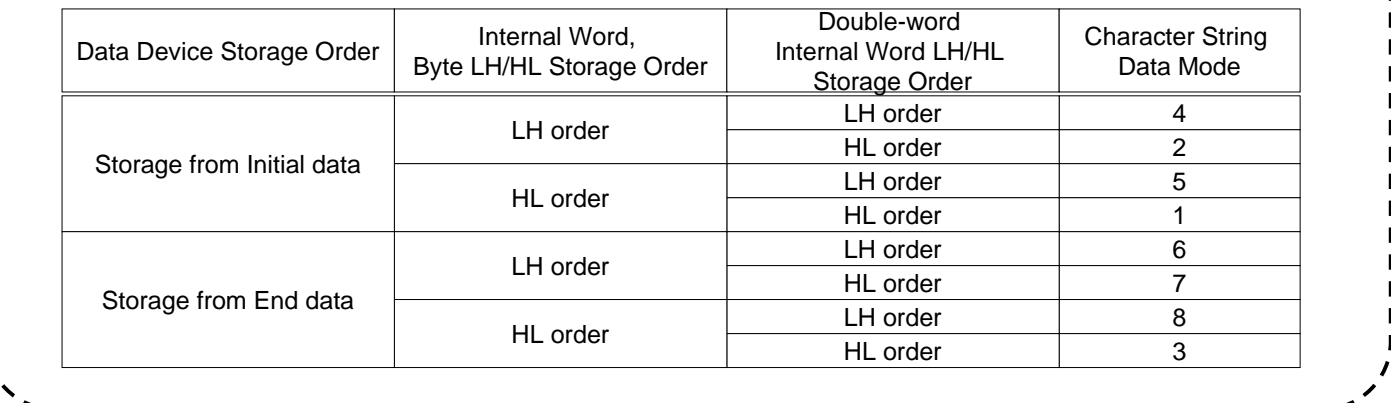

Using Setting Value Display Devices enables you to display string data. In this case, assign a bit address that is not ON as a trigger bit. \* For details of Setting Value Display Devices, refer to P6-6. **Point ------------------------**

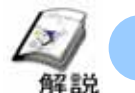

## How to display product names (S tag Settings)

S tag reads string data (ASCII code, Shift JIS code) which is stored in a PLC and displays it on a display unit.

Normally string data stored in a word address is read by trigger bit changes and its display is updated. However, if Indirect is set, the display is automatically updated by data changes without the specified trigger bit. Up to 100 characters can be displayed.

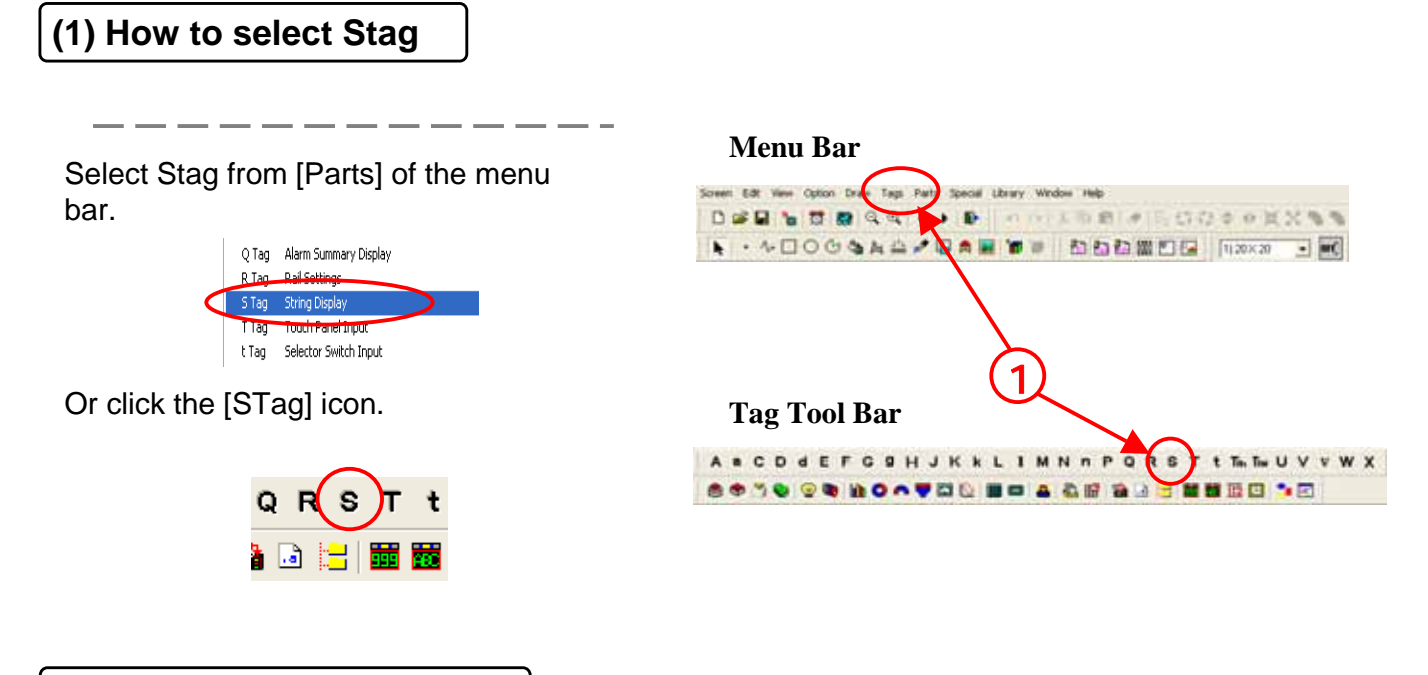

**(2) Display Mode Settings**

Set a timing to update the display of strings. **0->1** When the bit setup in [Trigger Bit Address] changes like [OFF->ON], the display is updated. **0<->1** When the bit setup in [Trigger Bit Address] changes like either [OFF->ON] or [ON->OFF], the display is updated.

**Indirect:** Storing data in a word address without designating a trigger bit updates the display.

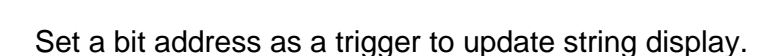

Set a start address where string data to display is stored.

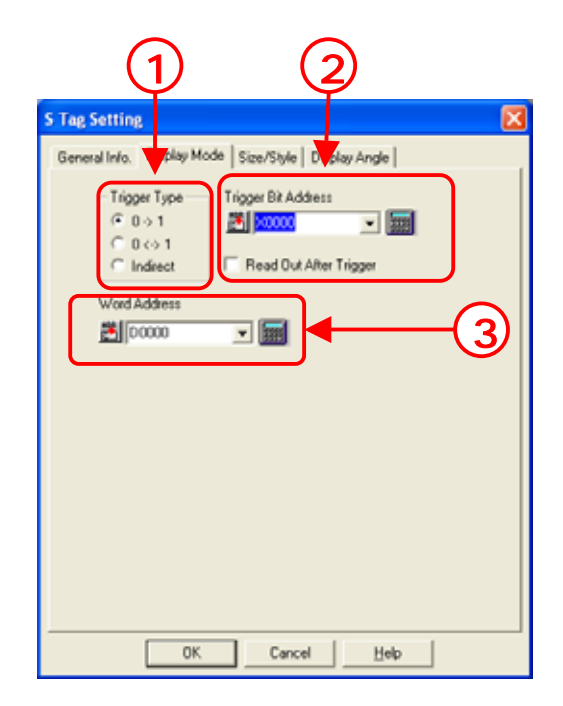

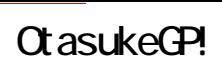

#### **(3) Size/Style Settings**

**Display Size:** Set a size of characters to display.

**No. of Display Char.:** Set the number of characters to display.

Set colors of characters and a background to display.

**Shift Left, Centered, Shift Right:** Set a display position of strings in a display area.

Clear Display: When checked, the next string is displayed after clearing the previously displayed string.

When not checked, the next string is overwritten without clearing the previously displayed string.

Select a character style.

\*Effective for GP2000 series, ST series only.

**(4) Display Angle Settings**

Set a display angle of strings to display.

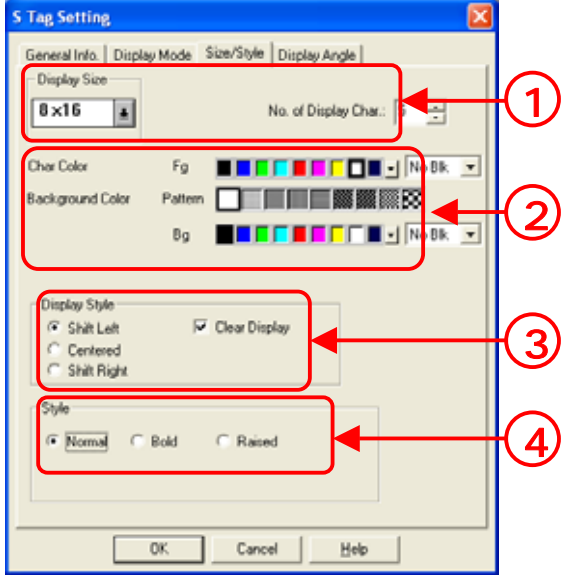

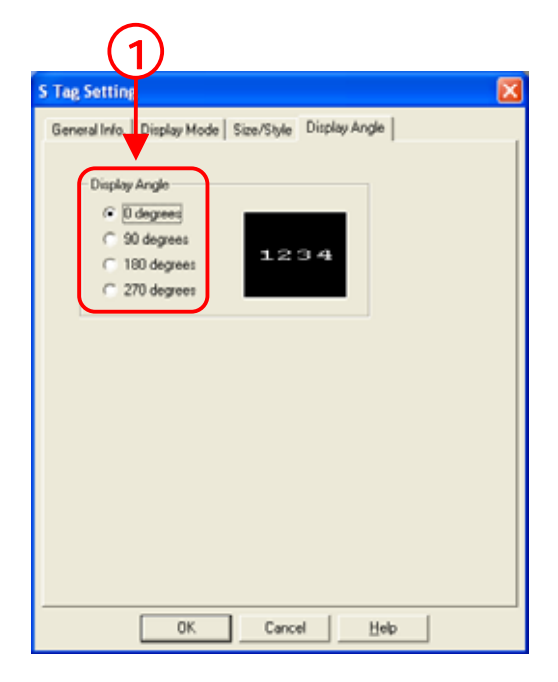

#### OtasukeGP!

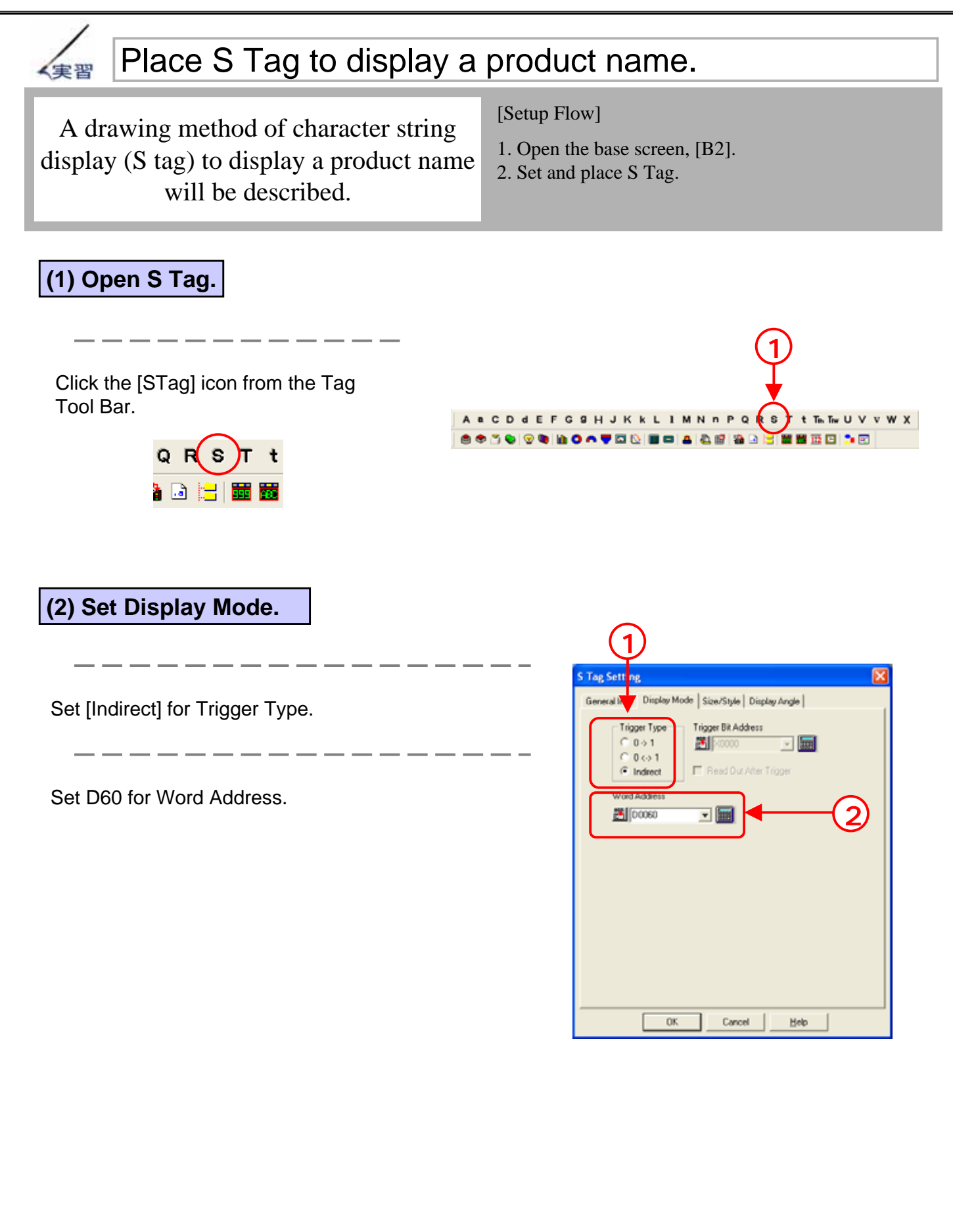

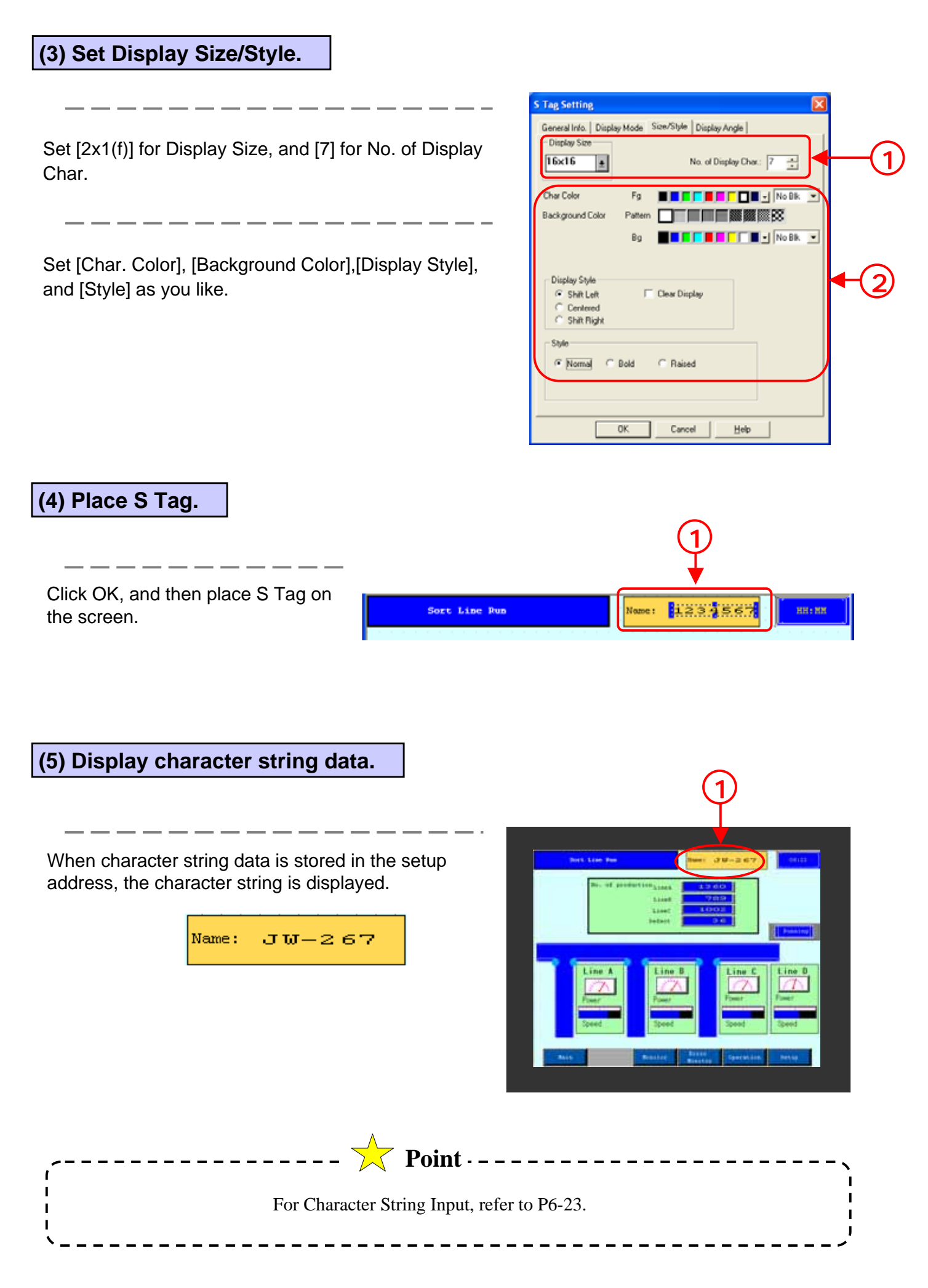

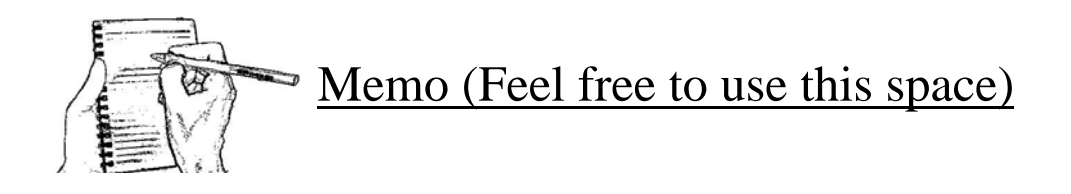